## **Step 5 – Part 3 - How to import bookmarks to another browser with Mozilla Firefox**

- **Because I already imported bookmarks from Mozilla Firefox to Google Chrome as I showed you in Step 5 – Part 4. I will show you how to delete things on the bookmarks bar first. After that, I will show you how to import bookmarks from Google Chrome to Mozilla Firefox.**
- **Make sure Mozilla Firefox is open.**

• **You right click on what you want to delete on the bookmarks bar. I did it on Finance folder and you see a list and you click on Delete. I did that on each folder. Next is what happens when you delete them.**

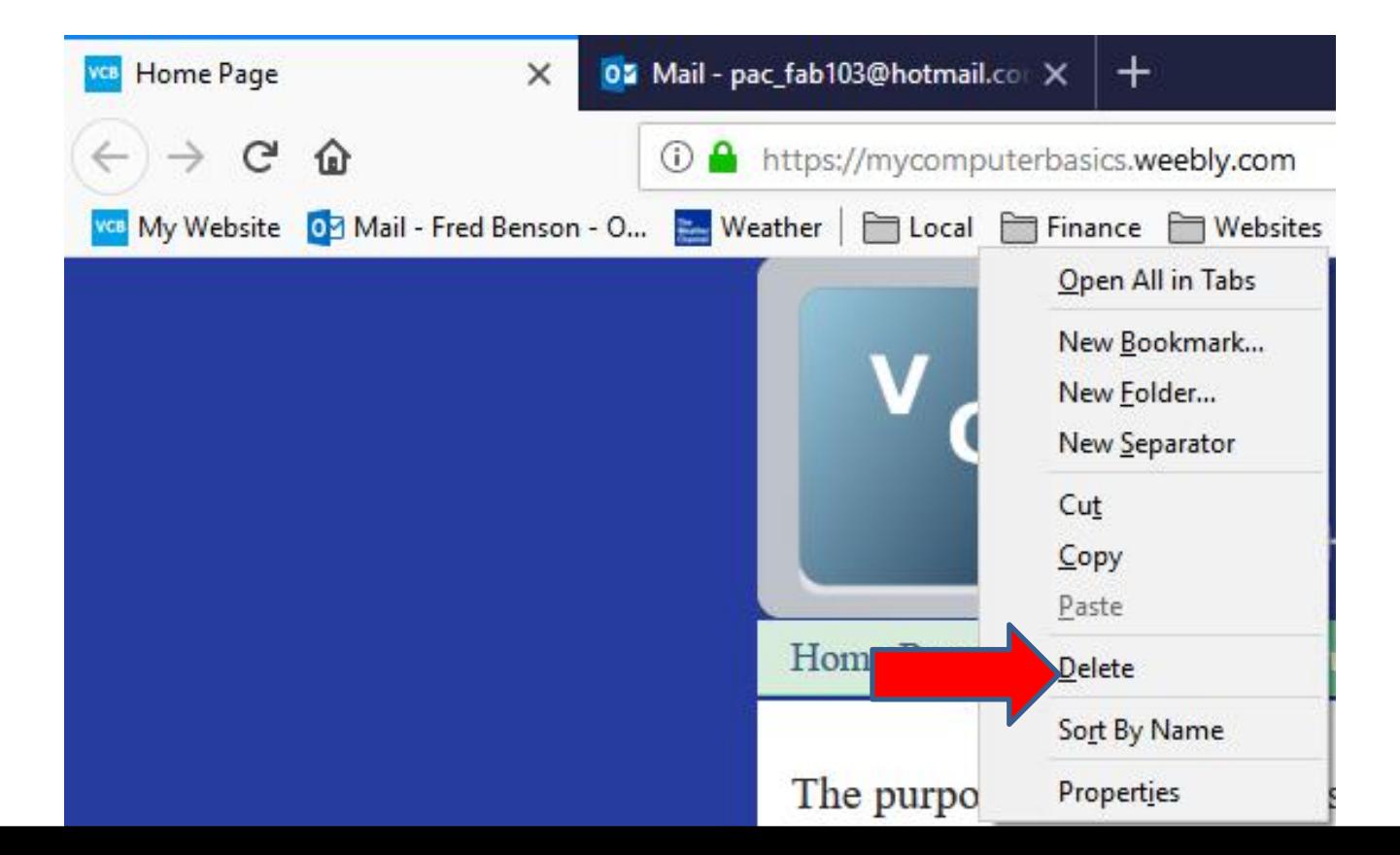

- **You then don't see them.**
- **Next is how to import from Google Chrome.**

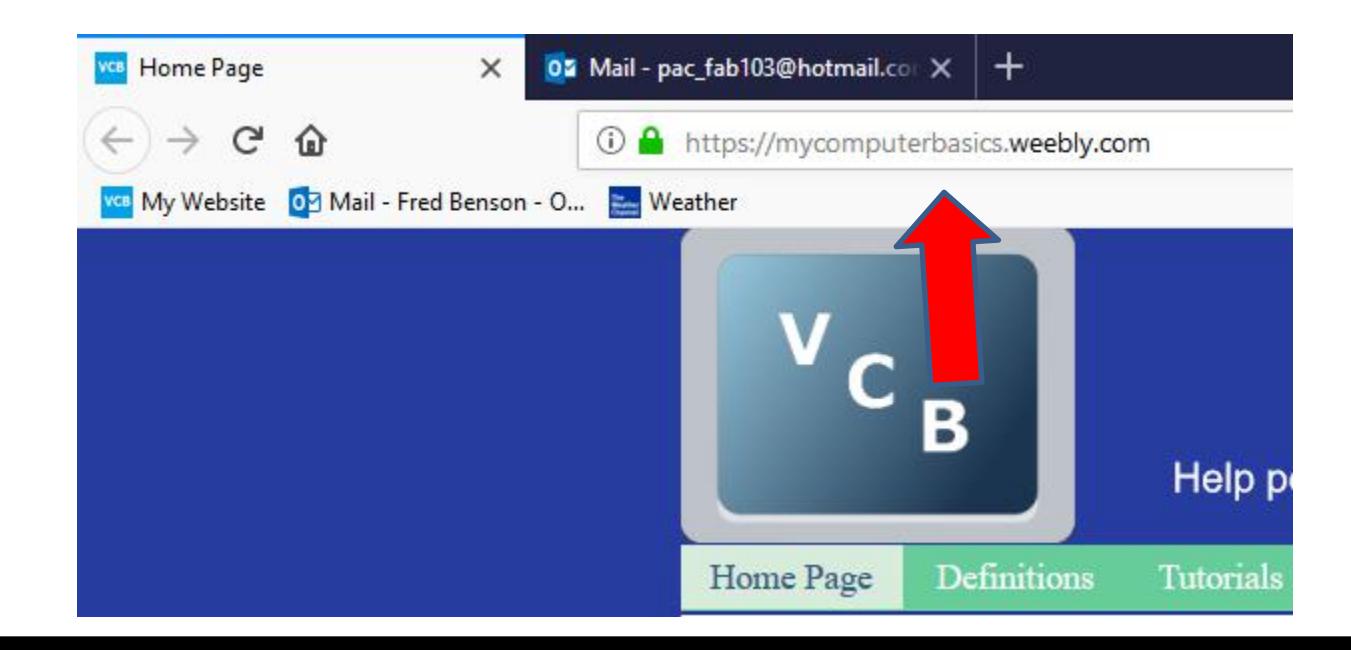

• **You click on the Icon in the upper right and a new window opens with a list and then click on Bookmarks. Next is what happens.**

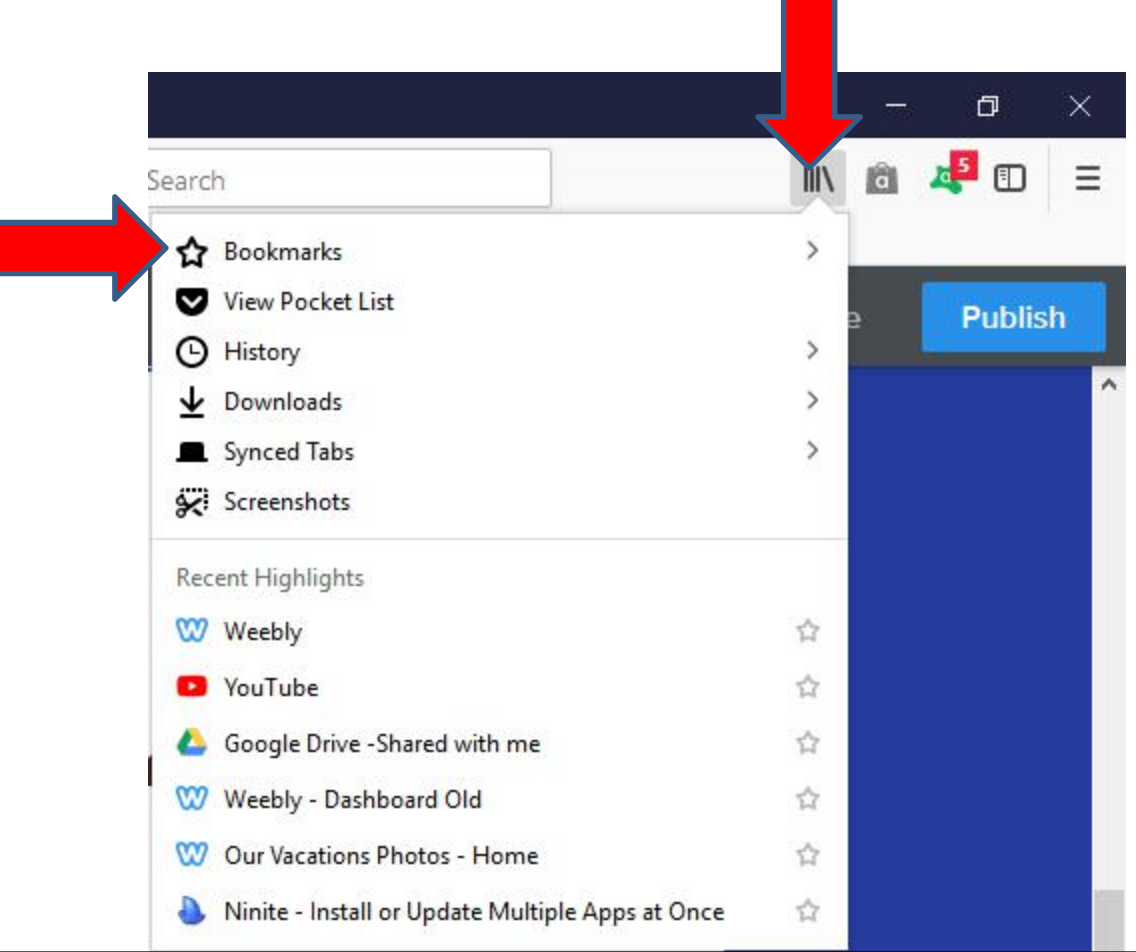

## • **Window changes and you click on Show All Bookmarks at the bottom and next is what happens.**

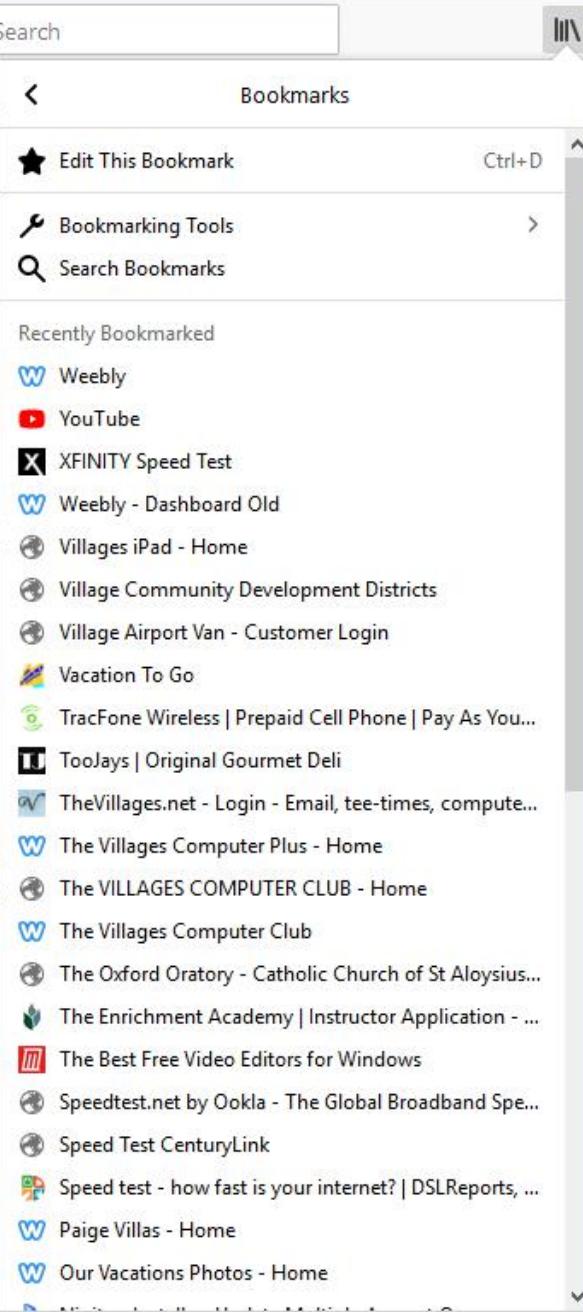

**Show All Bookmarks** 

Ctrl+Shift+B

• **The window closes and a new window opens. You then click on Import and Backup and you see a list and click on Import Data from Another Browser and next is what happens.**

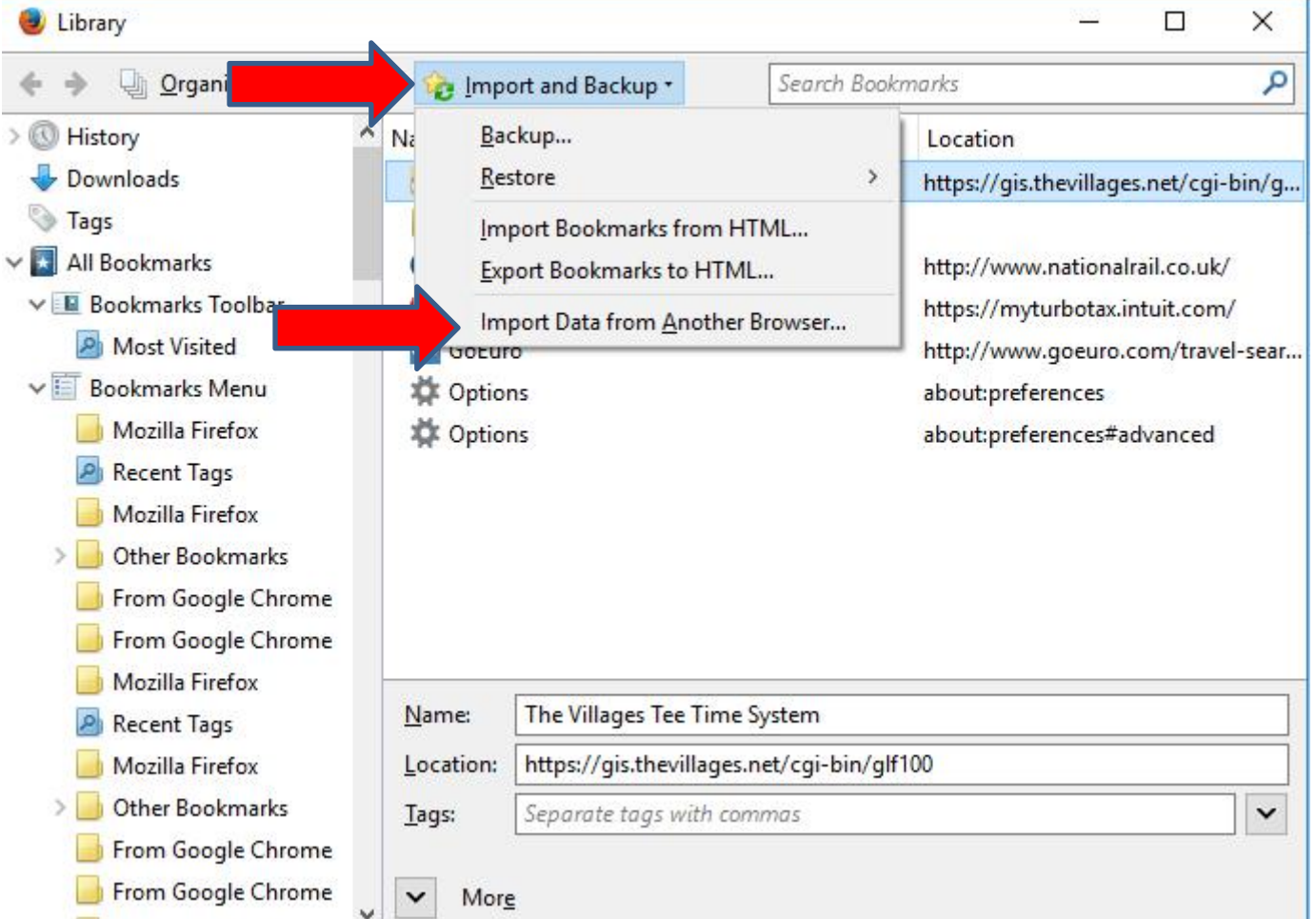

## • **A new window opens and click on the box left of Chrome and next is a sample.**

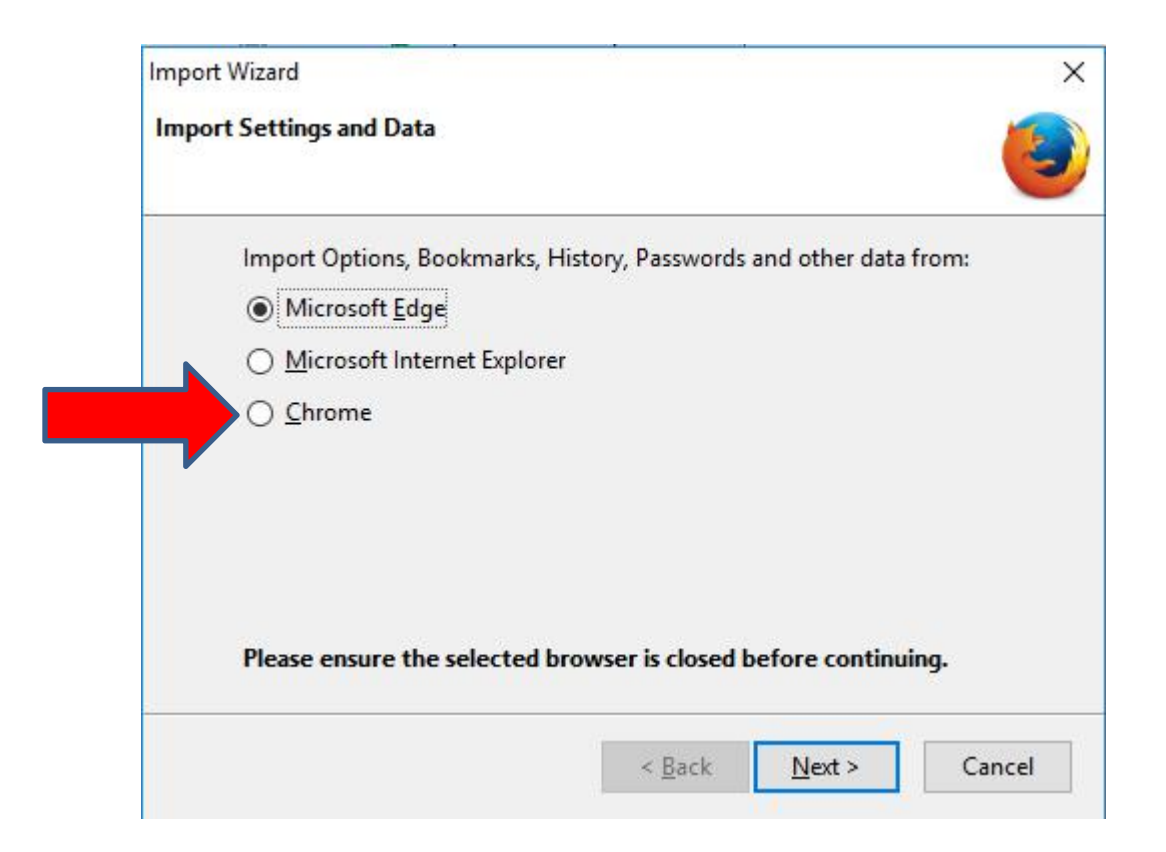

• **You then see the box left ofChrome is there. Then click on Next at the bottom right and next is what happens.**

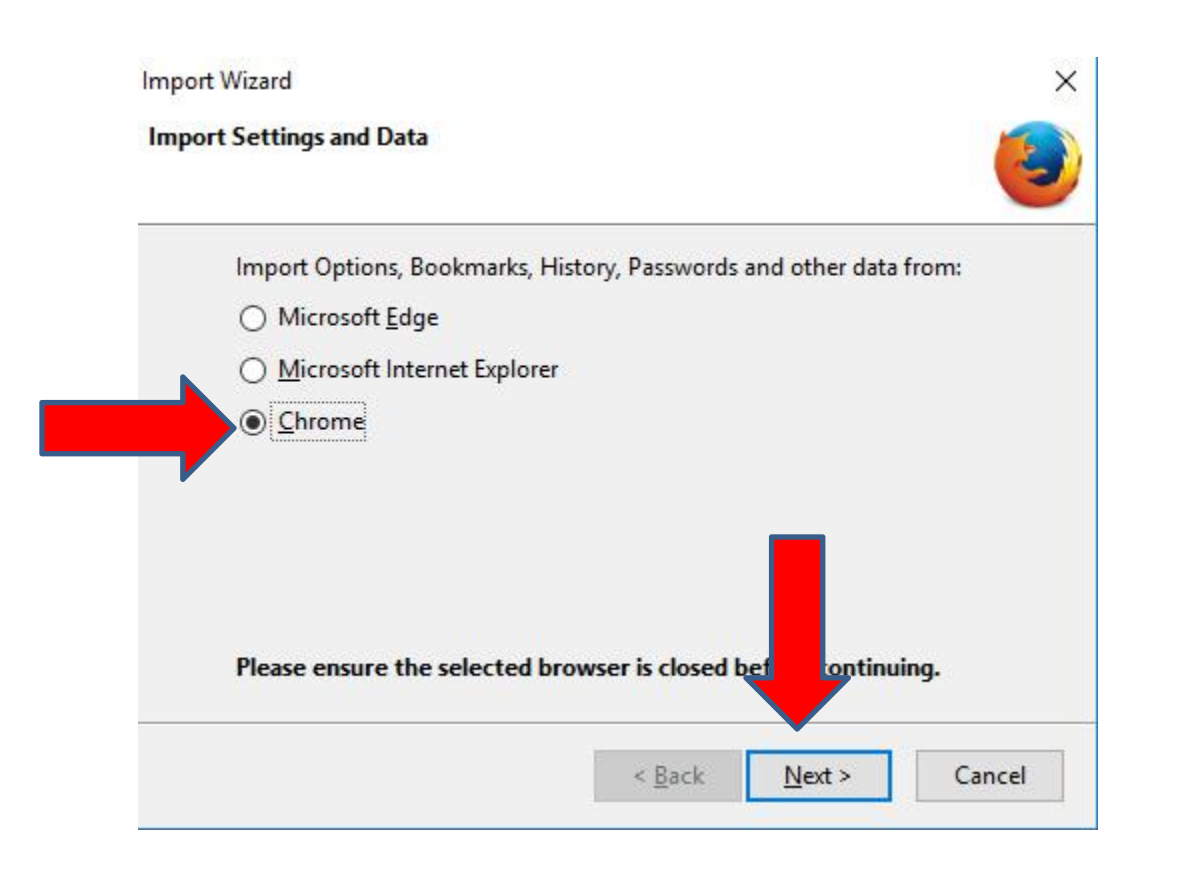

• **Window changes and you see a list of items with boxes checked. You can click on the box that is checked to uncheck it. boxes of ones you don't want. Next is a sample of uncheck most of them.**

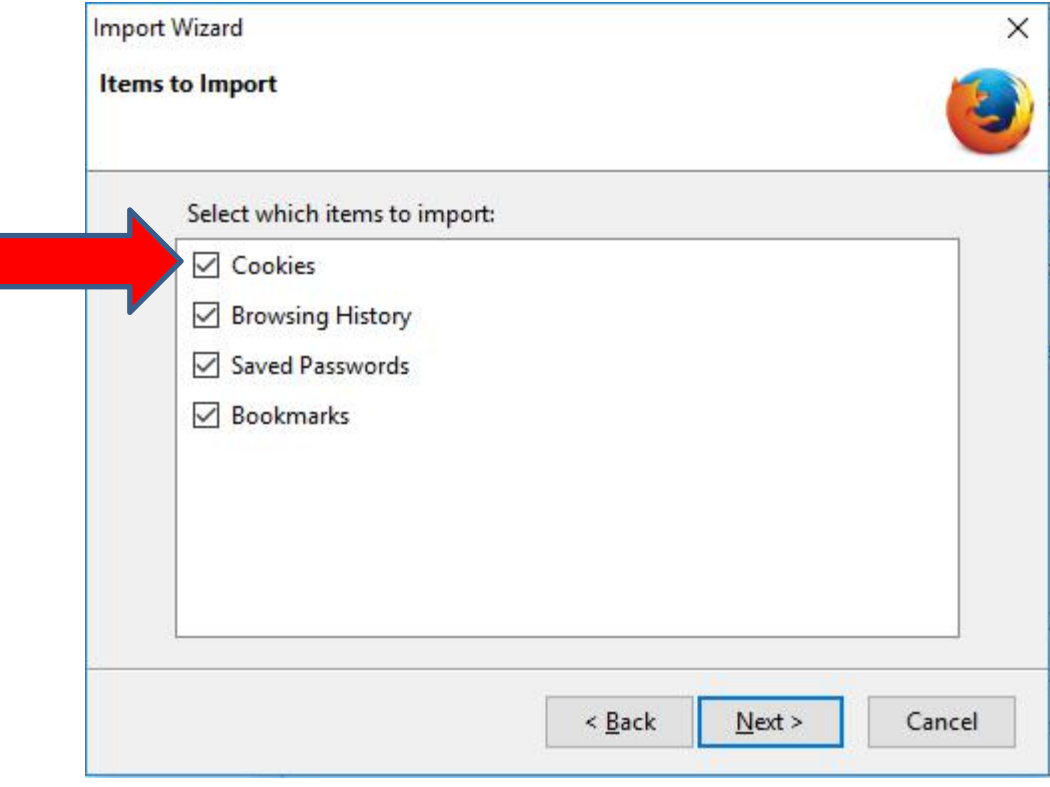

• **Here is a sample of uncheck most of them, except Bookmarks. Once finished, then click on Next again and next is what happens.**

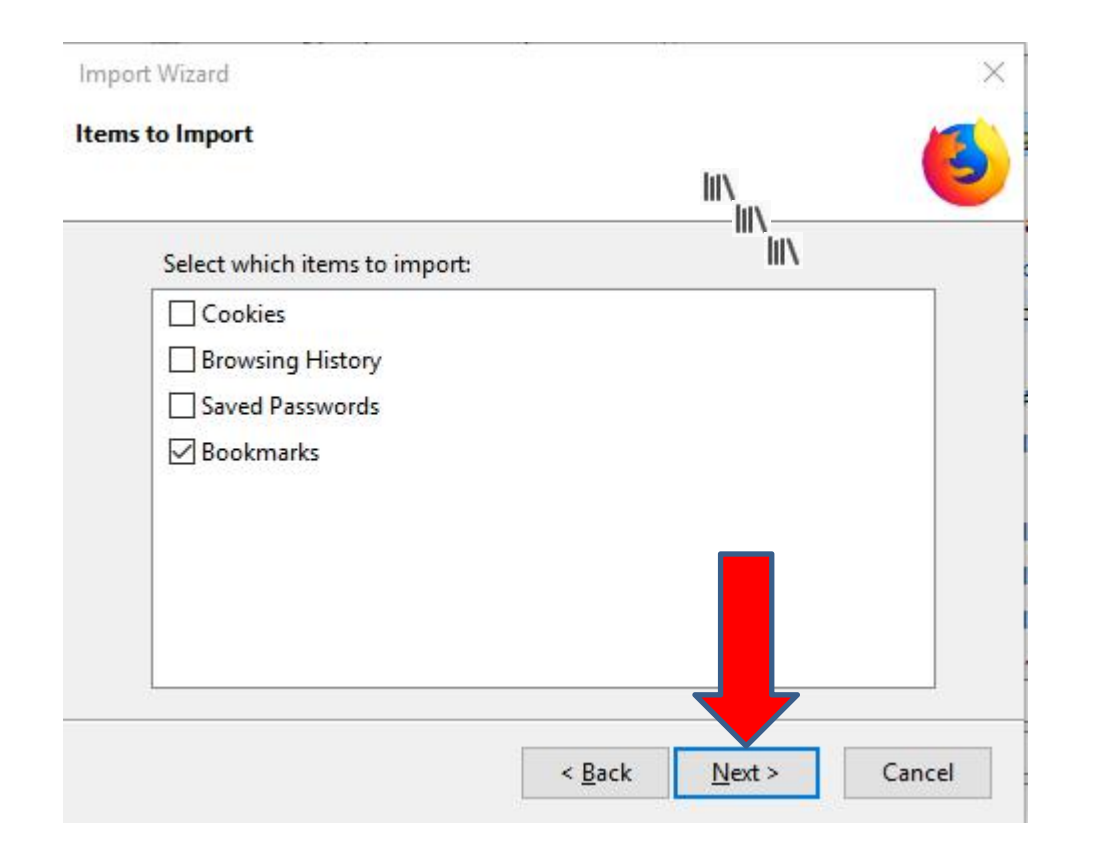

- **It then shows the Import Complete and then click on Finish.**
- **Next is what happens.**

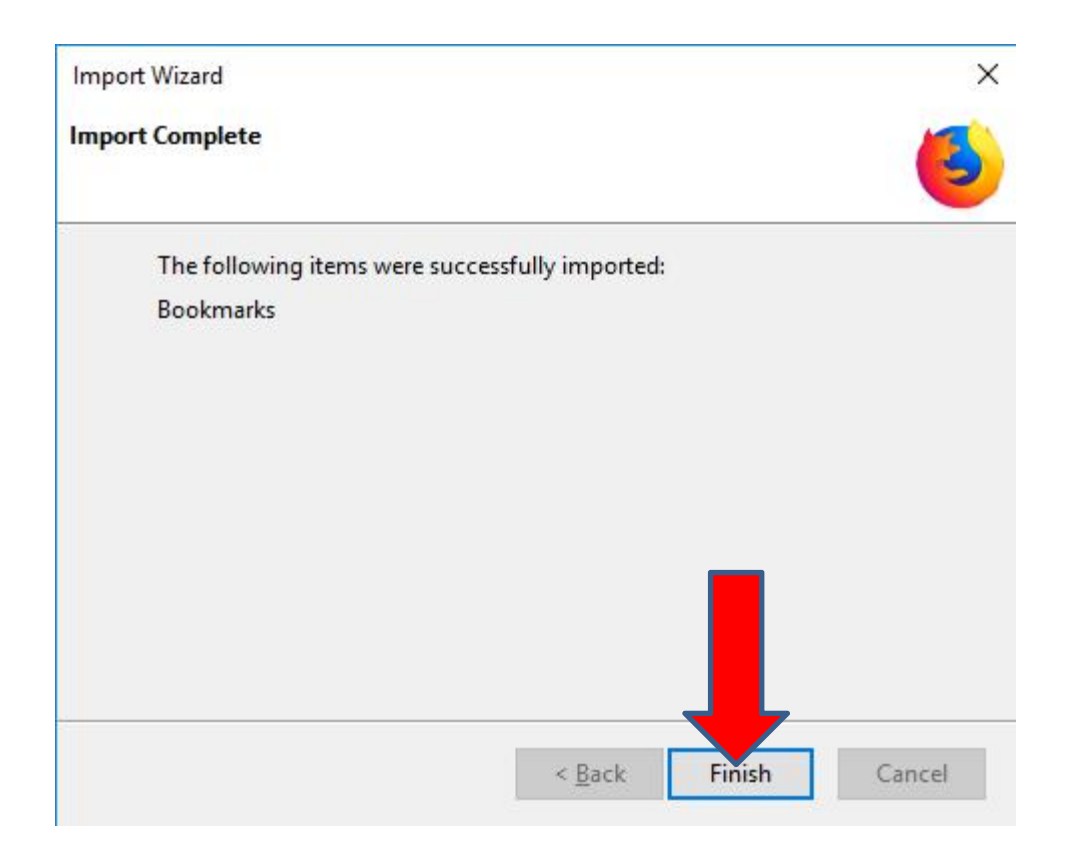

• **Window closes and you see a folder on the Bookmarks Toolbar called From Google Chrome. The other window is still open and you can click on X to close it. Next is what happens when you close it and click on the From Google Chrome.**

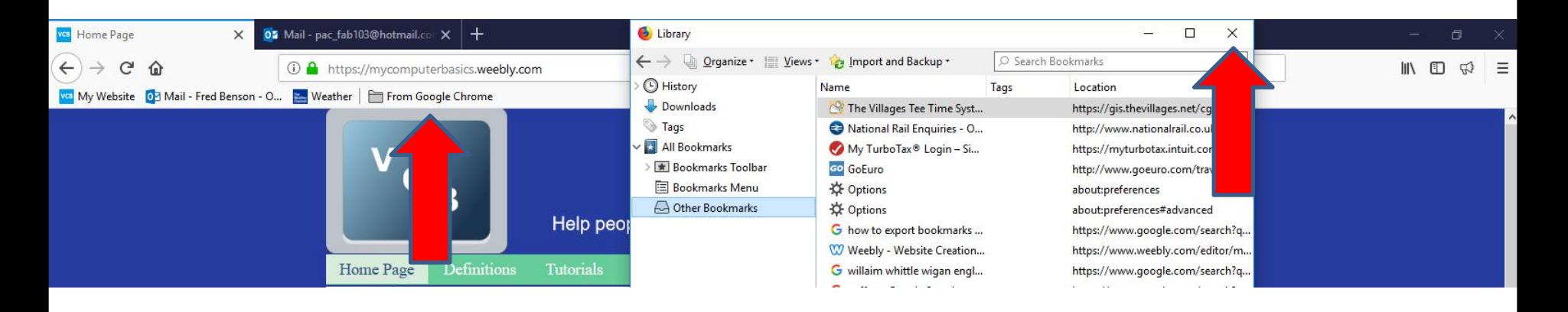

- **When you click on the From Google Chrome folder, you see a list. You follow the same process that I showed you before to delete ones you want.**
- **Next is what it looks like when you right click on one again.**

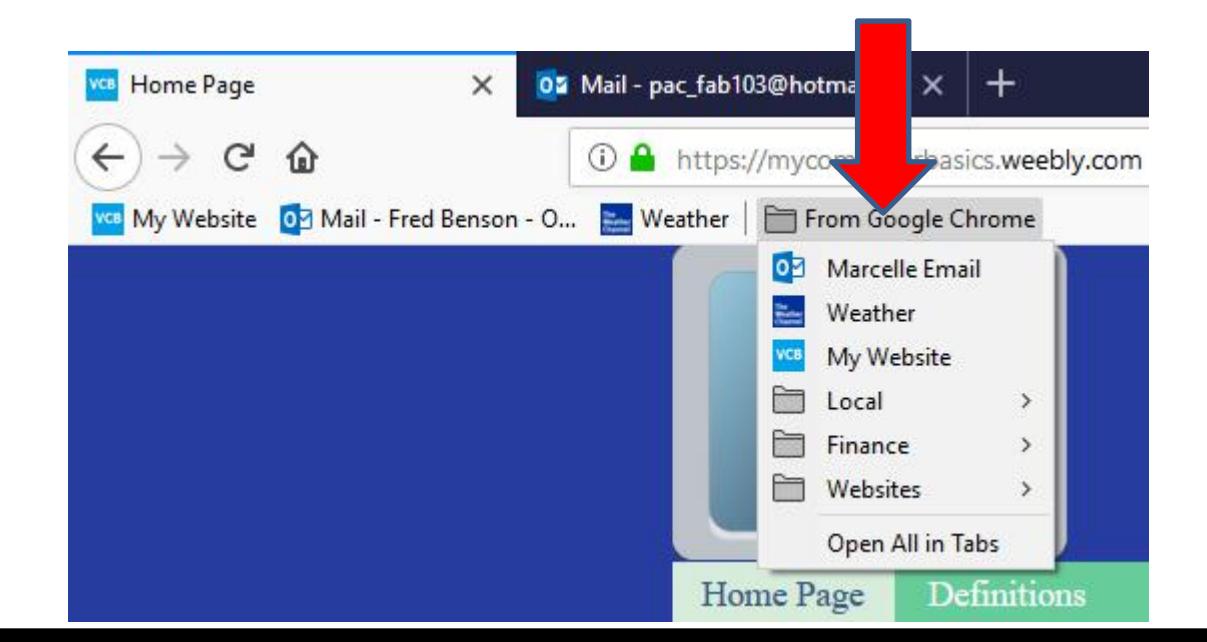

- **Here is a sample of right click on the first one under the folder. You click on Delete again.**
- **Next is what happens when I delete two of them.**

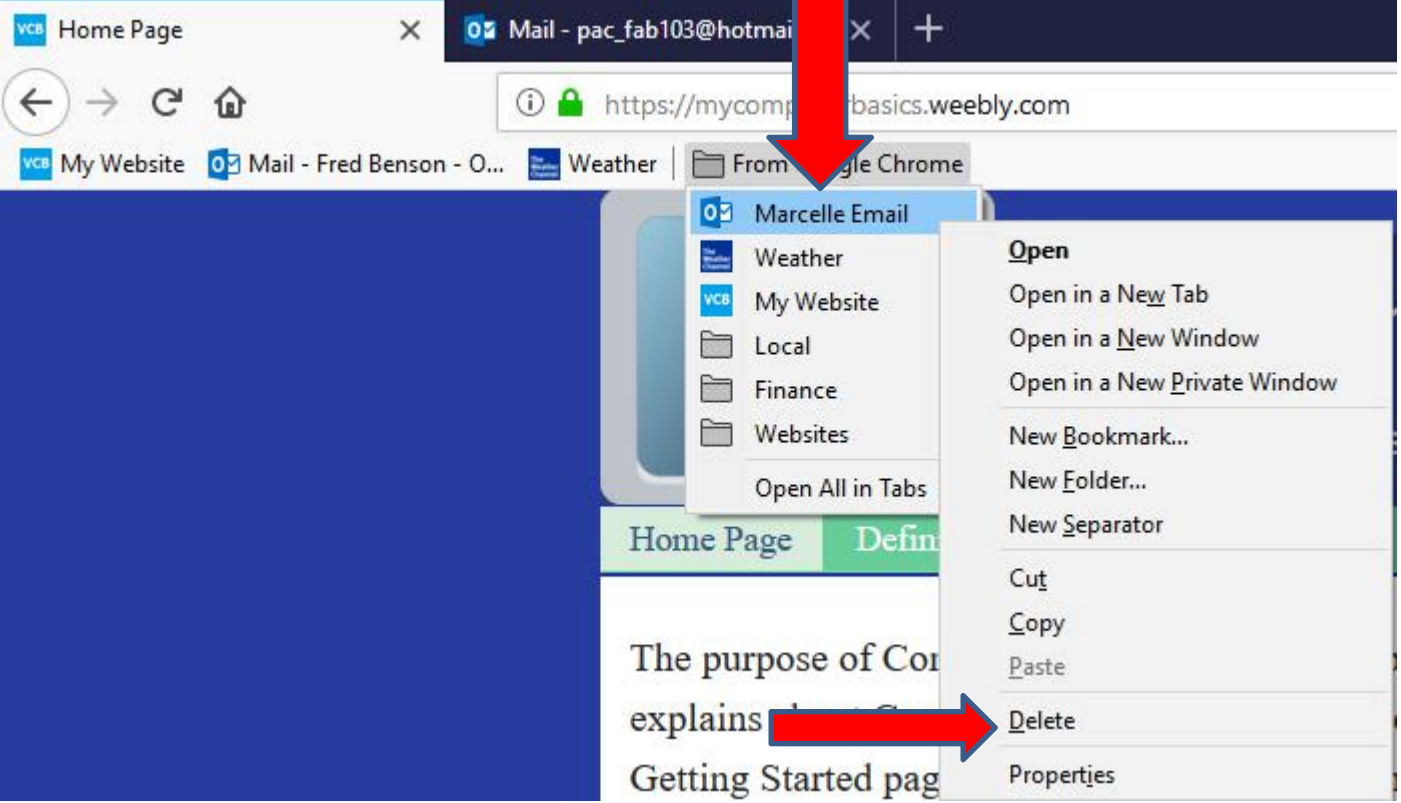

- **Here is a sample of deleting 3 of them. You then can left click on one of the folders and hold it down and drag it to the right on the Toolbar.**
- **Next is a sample of dragging all of them.**

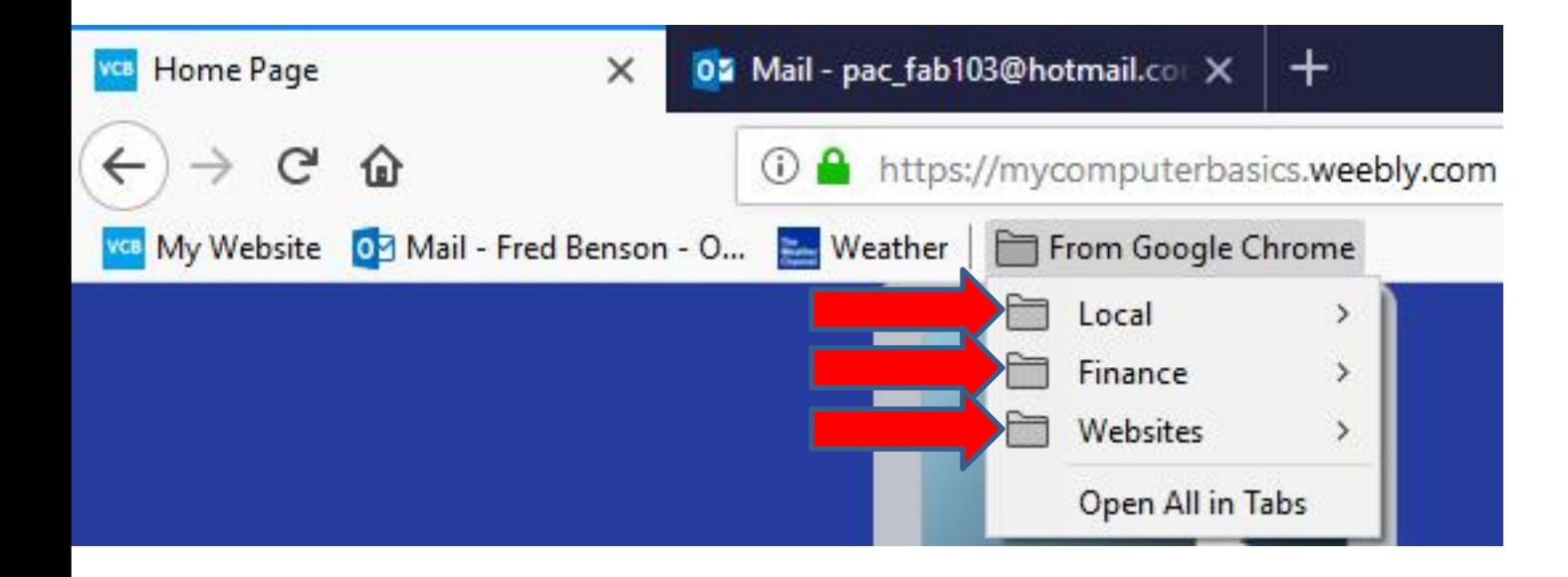

- **You then see them on the Toolbar. You then can follow the same process to delete the From Google Chrome folder.**
- **Next is what happens.**

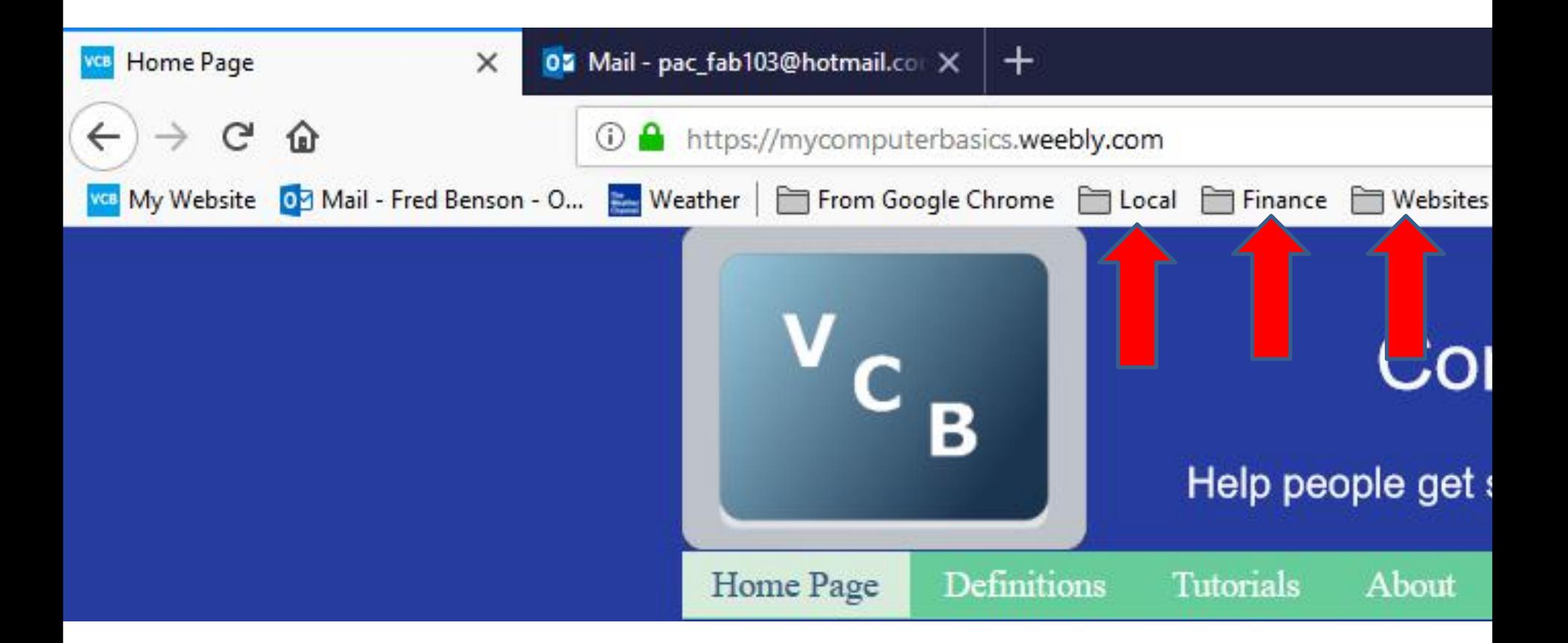

- **You don't see it and it is like I set up before.**
- **This is the End of Step 5 – Part 3 – Mozilla Firefox.**

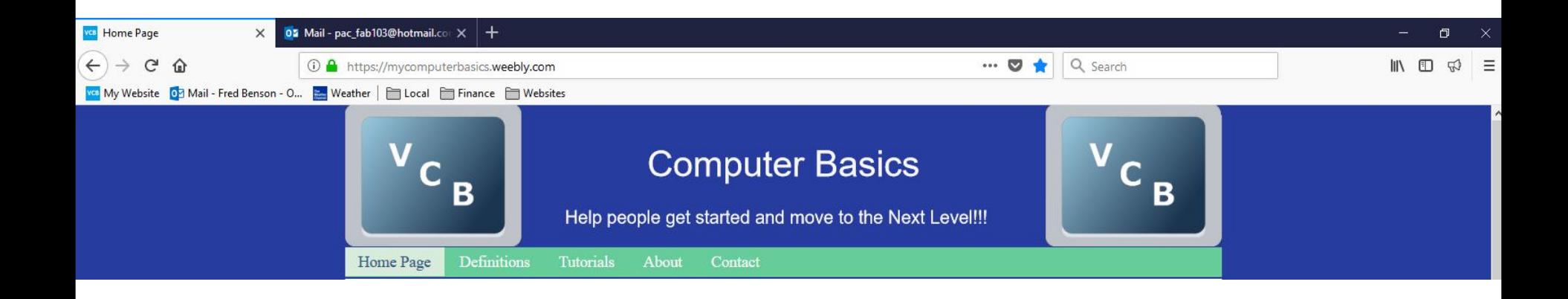